## LINK MULTIPLE DOCUMENTS

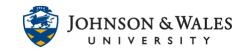

Creating an item allows you to link to several documents in one area. You may need to add more than one file when providing students with information about a project or instructions for completing a task.

## Instructions

1. Navigate to the <u>content area</u> where you want to add files. Select **Build Content** and then **Item**.

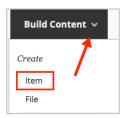

 Give the item a Name that is representative of all documents (e.g. Group Resources). Add a description, if appropriate, to explain what the files are for. Click on the Add Content (+) icon on the last row of icons.

| CONTEN          |            | IFOR    | MATI   | N     |        |         |       |        |        |        |                                              |               |
|-----------------|------------|---------|--------|-------|--------|---------|-------|--------|--------|--------|----------------------------------------------|---------------|
| * Nan           | ne         |         |        |       | C      | Group   | Resou | rce Do | cument | ts     |                                              |               |
| Color o         | f Nan      | ne      |        |       |        | $\odot$ | Black |        |        |        |                                              |               |
| Text<br>For the | toolb      | oar, pr | ess AL | T+F10 | (PC) c | or ALT+ | FN+F1 | 0 (Ma  | c).    |        |                                              |               |
| в               | Ι          | U       | ÷      | Para  | grap   | h       | ~     | Arial  |        | $\sim$ | 10p                                          | ot            |
| 5               | $\diamond$ | E       | Ξ      | Ξ     | ≡      | ž       | Ē     | X²     | $X_2$  | 8      | <i>:</i> ::::::::::::::::::::::::::::::::::: | <b>∍</b> ¶ ¶∢ |
|                 | #          | ₽       | :::    | ŦÐ    | Æ      | X       | <>    | Ť      | {;}    |        | 2                                            | 3 🕀           |

## Note:

If you do not see the Add Content icon, click the **three dots** (...) on the right side of the tool bar. The entire tool bar will expand and show more options.

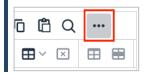

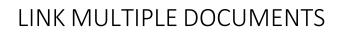

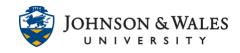

3. Click Insert Local Files.

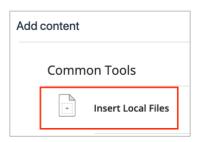

4. Locate and **select** the files you want to attach. Click **Open**.

| Group2.docx Micros(.docx) Yest   Group3.docx Micros(.docx) Yest   Group4.docx Micros(.docx) Yest | e Modified |
|--------------------------------------------------------------------------------------------------|------------|
| Group3.docx Micros(.docx) Yest                                                                   | erday at 9 |
| Group4.docx Micros(.docx) Yest                                                                   | erday at 9 |
|                                                                                                  | erday at 9 |
|                                                                                                  | erday at 9 |
| Group5.docx Micros(.docx) Yest                                                                   | erday at 9 |

5. The file displays in the content text editor box. Hit Enter on your keyboard to go to the next line. Click on the **Add Content (+)** icon and repeat steps 3-5 to add additional files.

| Text<br>For the      | e toolt      | oar, pr | ess AL  | .T+F10   | (PC) o | r ALT+  | FN+F1             | 0 (Ma              | <b>:)</b> . |         |         |        |          |  |
|----------------------|--------------|---------|---------|----------|--------|---------|-------------------|--------------------|-------------|---------|---------|--------|----------|--|
| в                    | Ι            | U       | ÷       | Para     | agraph | n       | $\sim$            | Arial $\checkmark$ |             |         | 10      | 10pt   |          |  |
| 4                    | ${\diamond}$ | ≣       | Ξ       | ≣        | ≣      | ∍≣      | ₫                 | X²                 | $X_2$       | 8       | Ŀ.      | Я      | ¶۰       |  |
|                      | #            | 田       | :X:     | ŦÐ       | Æ      | X       | $\langle \rangle$ | Ť                  | <b>{;}</b>  | ۲       | ?       | K 3    | $\oplus$ |  |
| Each<br><u>Group</u> | •            |         | i tempi | late for | their  | project | t. Click          | the file           | e for yo    | ou Grou | Jp fron | n belo | N.       |  |

6. If required, set the availability options for the items. If they need to always be available, there is no need to enter any dates. Otherwise, click **Submit**.

## LINK MULTIPLE DOCUMENTS

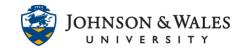

7. The links display in the content area.

| Group Resource Documents 💿                                                            |  |  |  |  |  |  |  |  |  |
|---------------------------------------------------------------------------------------|--|--|--|--|--|--|--|--|--|
| Each group has a template for their project. Click the file for you Group from below. |  |  |  |  |  |  |  |  |  |
| Group1.docx 🛇                                                                         |  |  |  |  |  |  |  |  |  |
| Group2.docx 🛇                                                                         |  |  |  |  |  |  |  |  |  |
| Group3.docx 🛇                                                                         |  |  |  |  |  |  |  |  |  |
| Group4.docx 🛇                                                                         |  |  |  |  |  |  |  |  |  |
| Group5.docx 📀                                                                         |  |  |  |  |  |  |  |  |  |
|                                                                                       |  |  |  |  |  |  |  |  |  |